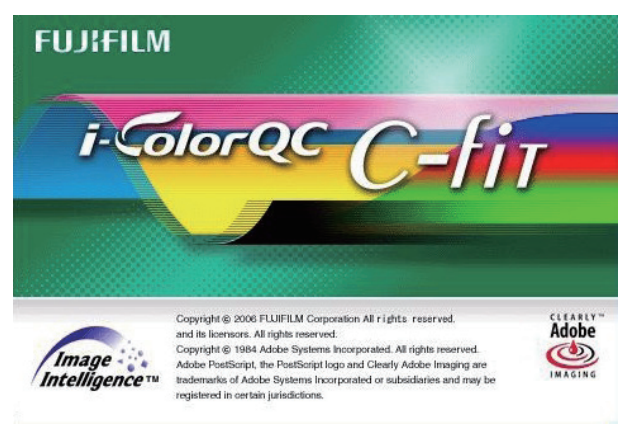

# **i-ColorQC C-Fit 3N オプション**

**ユーザーガイド**

# **はじめに**

このたびは i-ColorQC C-Fit のオプションソフトウェア「3N オプション」をご購入 いただき、ありがとうございます。この取扱説明書は「3N オプション」の操作方法 を説明したものです。本書をよくお読みになり、内容を十分理解した後で本製品をご 使用ください。

i-ColorQC C-Fit の操作方法については、i-ColorQC C-Fit ユーザーガイドを参照し てください。

また、操作の途中でわからないことが発生したときに、この取扱説明書を取り出せる ように、本製品の近くに保管してください。

## **商標および登録商標**

- Adobe、Photoshop は、Adobe Systems Incorporated (アドビシステムズ社) の登録商標です。
- Mac および Macintosh は、アップルコンピュータ社の登録商標です。
- Windows は、米国マイクロソフト社の登録商標です。
- その他記載の社名、商品名は、各社の商標または登録商標です。

# **お願いとお断り**

- 取扱説明書の内容と異なった使用方法や誤った操作による事故・故障については、 当社の責任を外れたものとします。
- 本書の内容の一部または全部を許可なく複製・使用することを禁じます。
- 誤字、脱字などについては、ご容赦ください。
- 本書に記載されている内容は、本書作成時のデータに基づいており、ご購入時に おける最新データと異なる場合があります。ご不明な点は、当社までお問い合わ せください。

### 目次

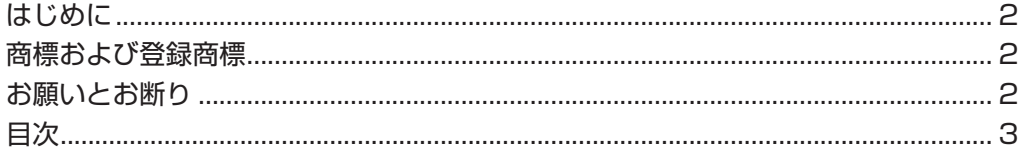

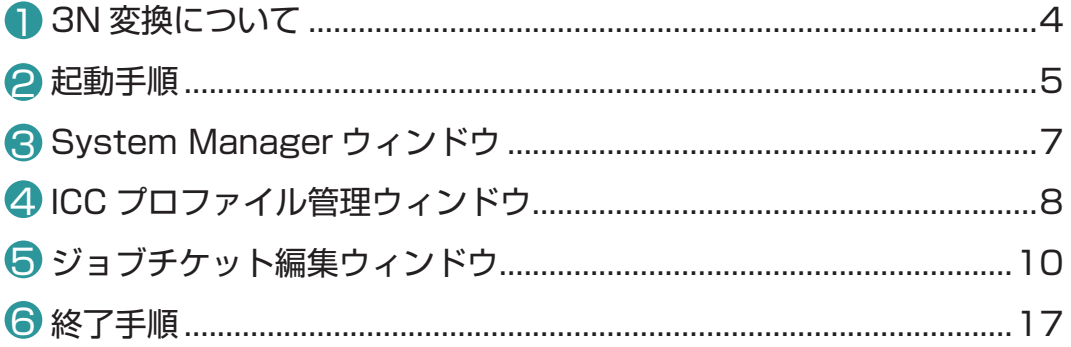

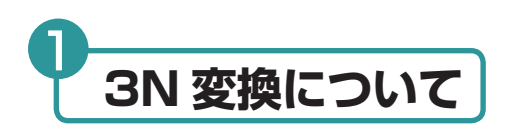

3N 変換とは、入稿された RGB 画像を 4 色プロセスカラー+特色に変換することです。 CMYK の 4 色では再現することが難しい色調を、CMYK に特色を加えた多色画像で再現 することができます。従来の 4 色印刷に比べ鮮やかでインパクトのある印刷効果を得るこ とが可能です。 C-Fit の 3N 変換機能では、CMYK+ 特色に分版した画像データを、モニターに送って画 面上で確認したり \*1、さらにインクジェットプリンターからプルーフ出力を得ることもで きます \*2。

- \* 1:モニター上で確認するためには、多色ビュアソフト PURE PROOF M が別途必要 になります。
- \* 2:インクジェットプリンターから出力するためには、多色プルーフソフト PURE PROOF IJ が別途必要になります。

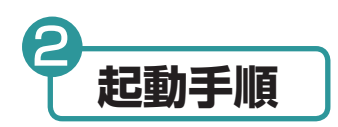

「スタート」メニューから、「プログラム」→「i-ColorQC C-Fit」→「システム起動」 を選択します。 1

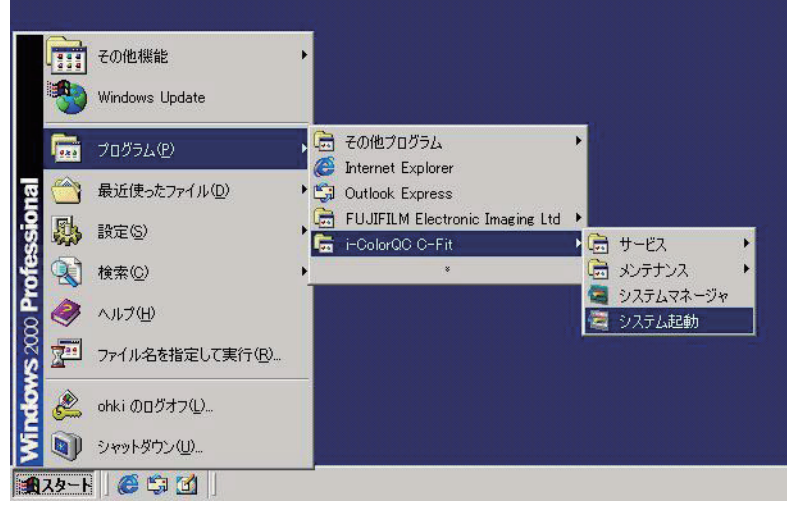

2「Fujifilm Applications」画面が表示されます。

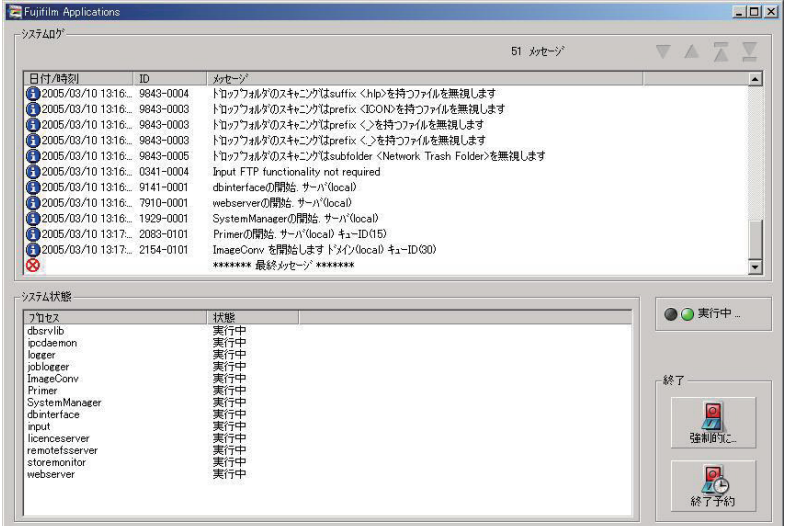

3「システム状態」に表示されている「プロセス」の「状態」がすべて「実行中」になると、 「SystemManager ログイン画面」が表示されます。

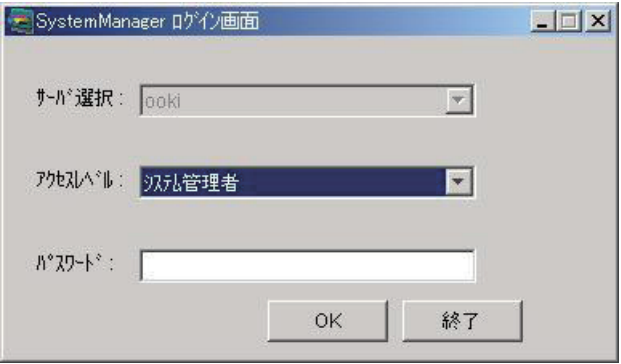

 $\overline{A}$ 「パスワード」ボックスにパスワードを入力し、「OK」ボタンをクリックします。 ただし、次の場合はエラーとなり、エラーメッセージが表示されます。

- 指定したサーバのシステムが起動していない場合
- 異なったパスワードが入力された場合

5 「iColorQC C-Fit」が起動し「SystemManager」ウィンドウが表示されます。

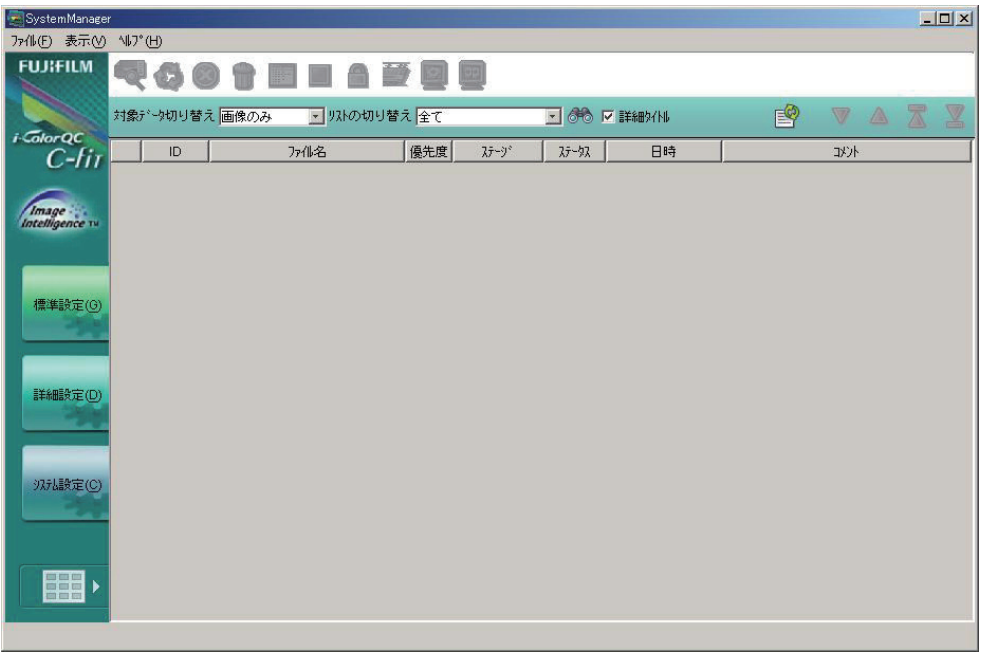

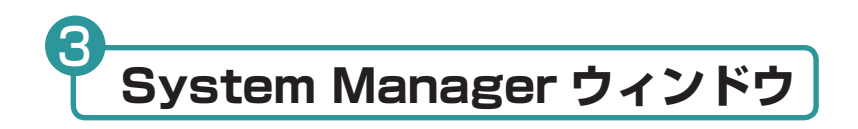

1「SystemManager」ウィンドウを表示します。

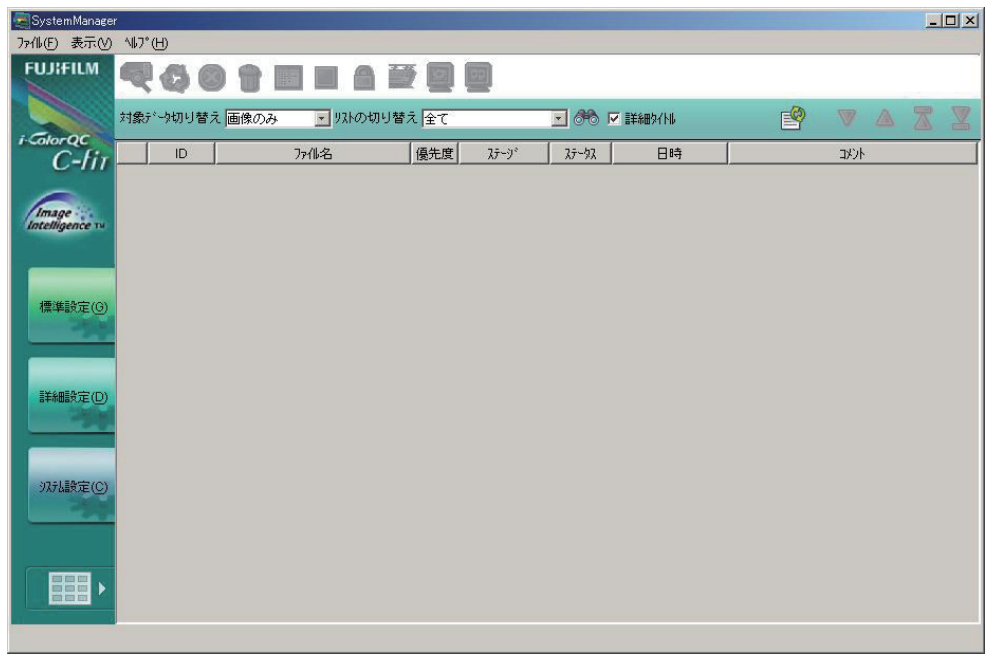

2 「表示」メニューの「詳細設定」を選択し、以下の3つのメニュー項目のいずれかを 選択します。

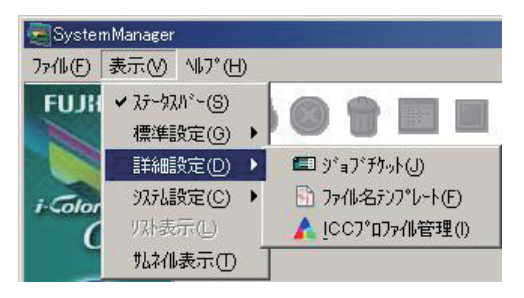

または「詳細設定」ボタンから選択することもできます。

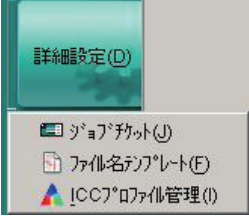

3「対象データ切り替え」から表示する対象データを切り替えます。 「画像のみ」を選択してください。

 $\overline{\phantom{a}}$ 

対象デーク切り替え 画像のみ

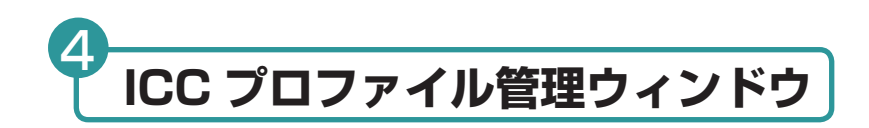

1 「SystemManager」ウィンドウを表示します。

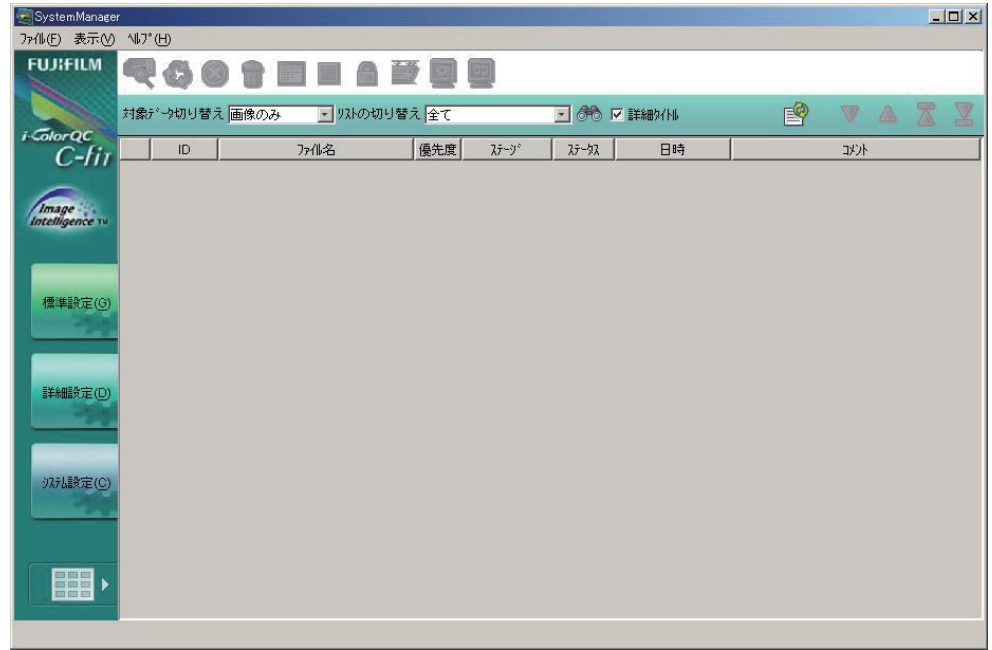

2「表示」メニューの「詳細設定」から「ICC プロファイル管理」を選択します。

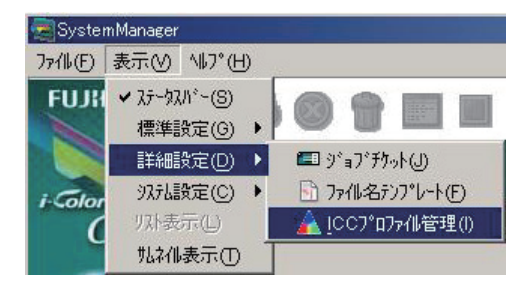

または「詳細設定」ボタンから選択することもできます。

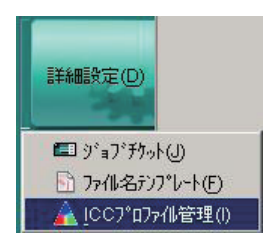

8「ICC プロファイル管理」ウィンドウが表示されます。

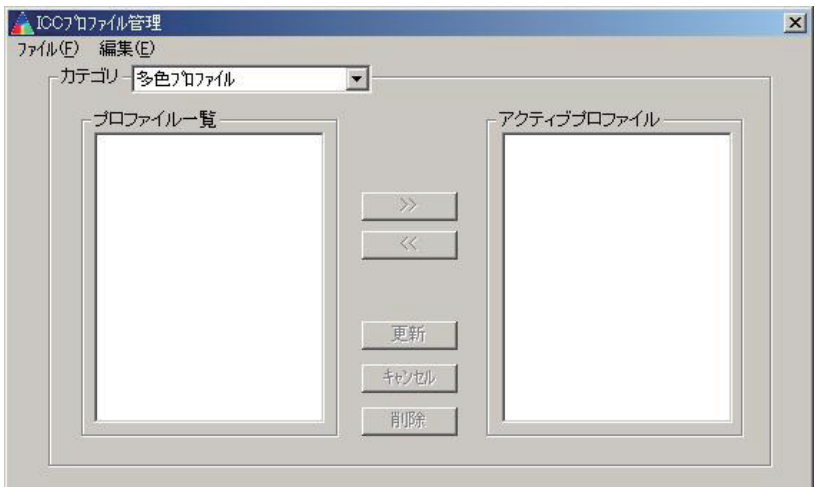

「カテゴリ」から「多色プロファイル」を選択します。 4 RGB 画像を目的の多色画像に変換する際に使用するプロファイルです。

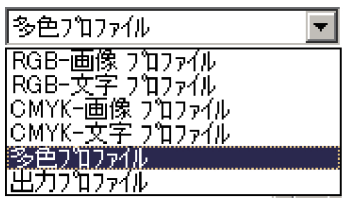

使用するプロファイルを「プロファイル一覧」から「アクティブプロファイル」に移 5動します。

これで、「ジョブチケット編集」ウィンドウから選択することができます。

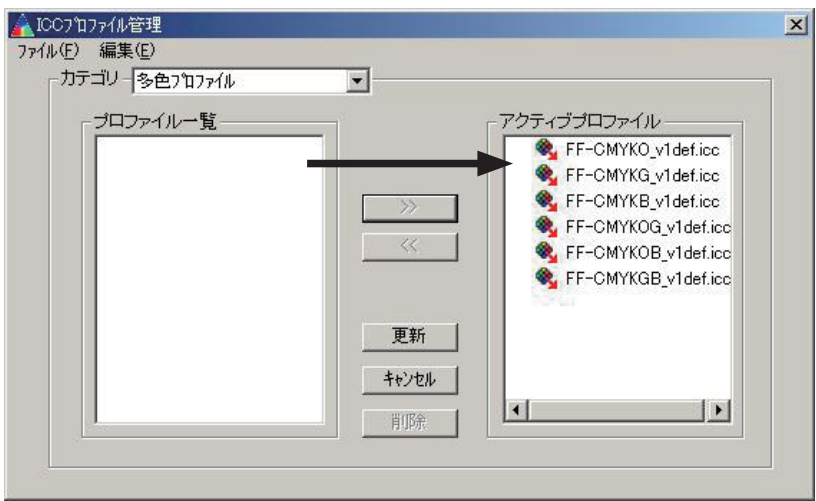

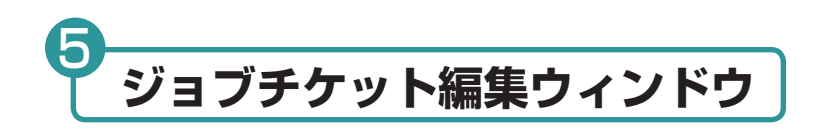

1「SystemManager」ウィンドウを表示します。

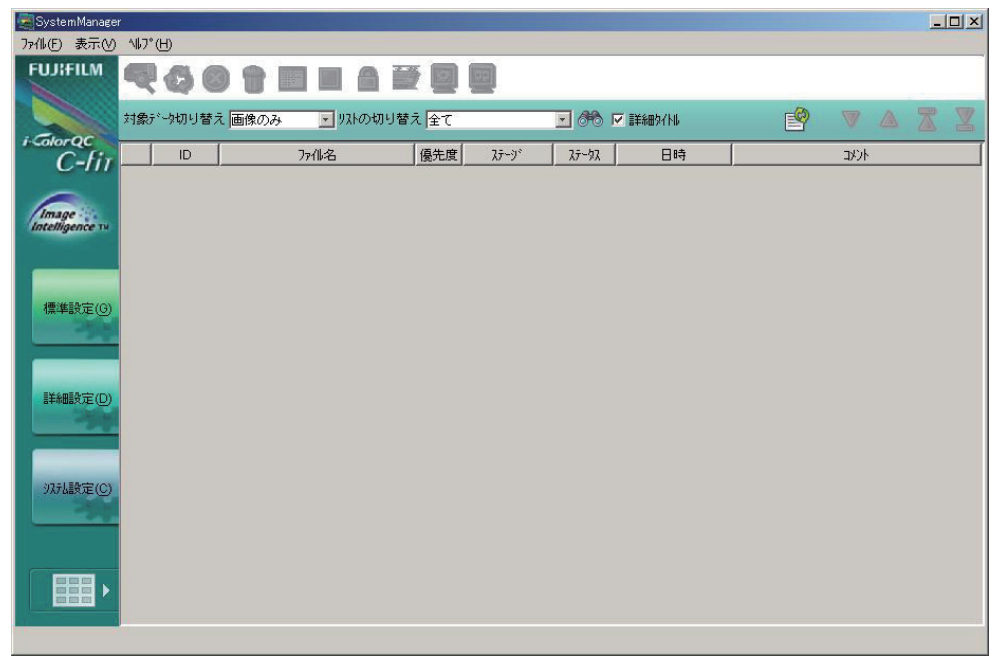

2「表示」メニューの「詳細設定」から「ジョブチケット」を選択します。

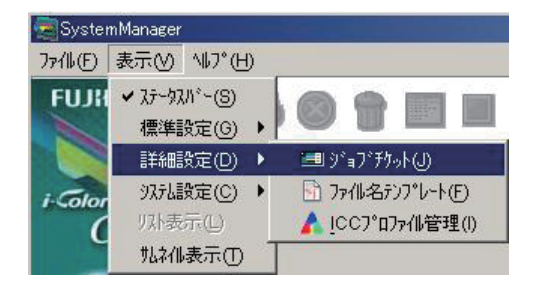

または「詳細設定」ボタンから選択することもできます。

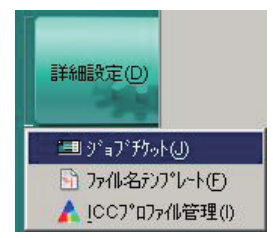

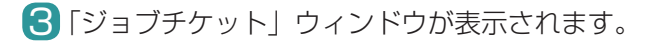

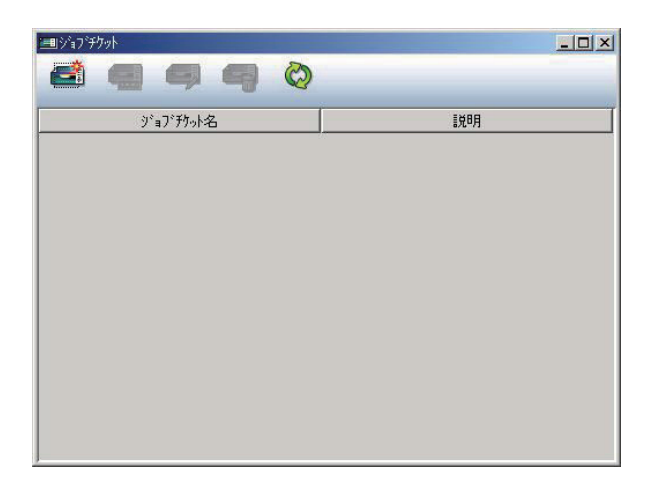

「新規作成」アイコンボタンをクリックします。「新規ジョブチケット」ウィ ンドウが表示されます。 4

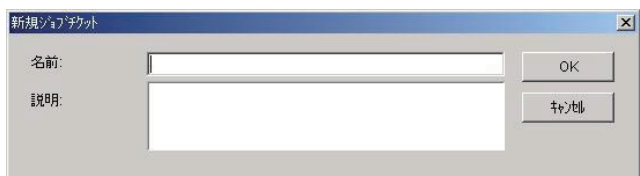

5 「名前」および 「説明」 を入力し、「OK」 ボタンをクリックすると、「ジョブチケット編集」 ウィンドウが表示されます。

例) 3N オプションライセンスだけを登録した場合

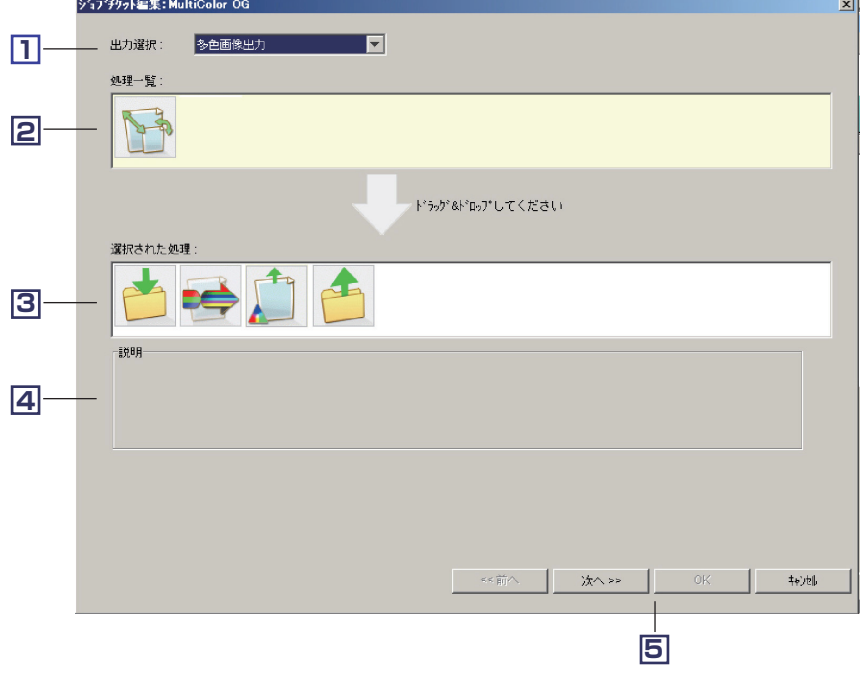

ここでは、出力方式と設定したい項目を選択します。

<mark>1</mark>] 出力選択

出力方式をメニューより選択します。

多色画像出力  $\blacksquare$ 出力選択:

「多色画像出力」を選択してください。

#### <u>2</u> 処理一覧

「1 出力選択」で選択した出力方式で設定可能な項目が、アイコンリストとし て表示されます。

#### 選択された処理 **3**

「1 出力選択」で選択した出力方式で必須の設定項目が、アイコンリストとし て表示されます。

「2 処理一覧」で選択したい項目のアイコンをドラッグすると、設定すること ができます。

#### 説明 **4**

「2 処理一覧」および「3 選択された処理」に表示されているアイコンをクリッ クすると、その説明が表示されます。

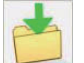

### 入力設定

ドロップフォルダ、ジョブのプライオリティを設定します。

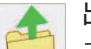

### 出力設定

ファイル名テンプレート、出力先設定、対象外フォーマットの対応、エラー 対応を設定します。

#### $RGB$  → N 色変換

3N 変換に必要な入出力プロファイルを設定します。

#### リサイズ・回転設定

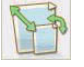

リサイズ(サイズ指定、画素数指定、解像度変換)、回転、bit 数指定を 設定します。

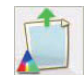

#### 画像出力フォーマット設定

ICC プロファイル埋め込み、ファイル情報の保持を設定します。

- \* Photoshop CS/CS2 を使用する場合は、チェックを外してください。 これは、Photoshop CS/CS2 では多色プロファイルが埋め込まれた 画像を開くことができないためです。
- \*画像ファイルフォーマットは、DCS2.0(バイナリ)に固定されてい ます。

**5** 設定ボタン

- 次へ ....................詳細設定の画面へ移行します。
- 前へ ....................詳細設定の画面からこの画面へ戻ります。
- OK......................詳細設定の画面で、設定を保存して終了します。
- キャンセル.........すべての設定を保存しないで終了します。

6「次へ」ボタンをクリックすると「ジョブチケット編集」ウィンドウが表示されます。

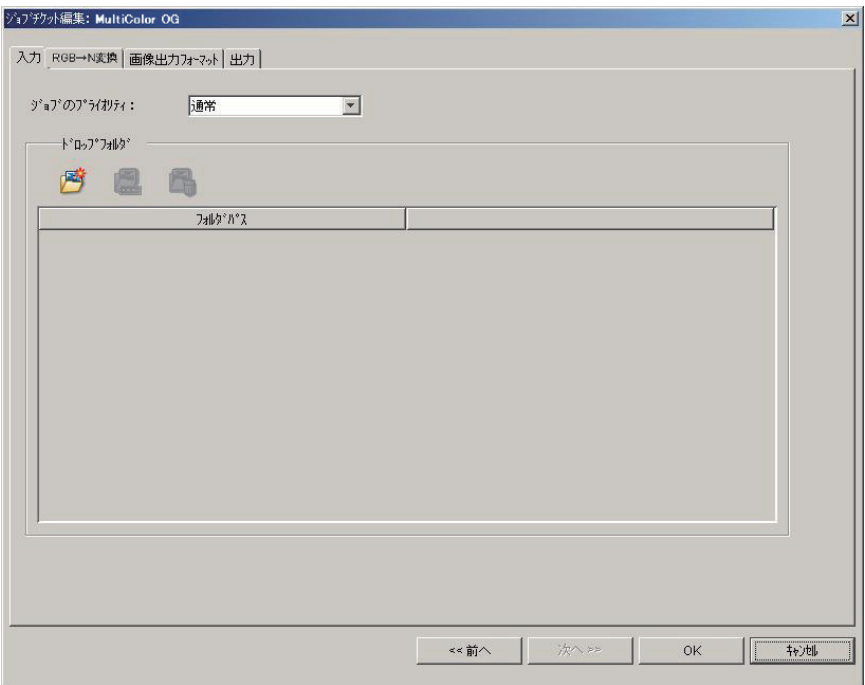

「ジョブチケット編集」ウィンドウは、「入力」タブ、「RGB → N 変換」タブ、「画 像出力フォーマット」タブ、および「出力」タブで構成されています。

「ジョブチケット編集」ウィンドウで「RGB → N 変換」タブを選択します。 7

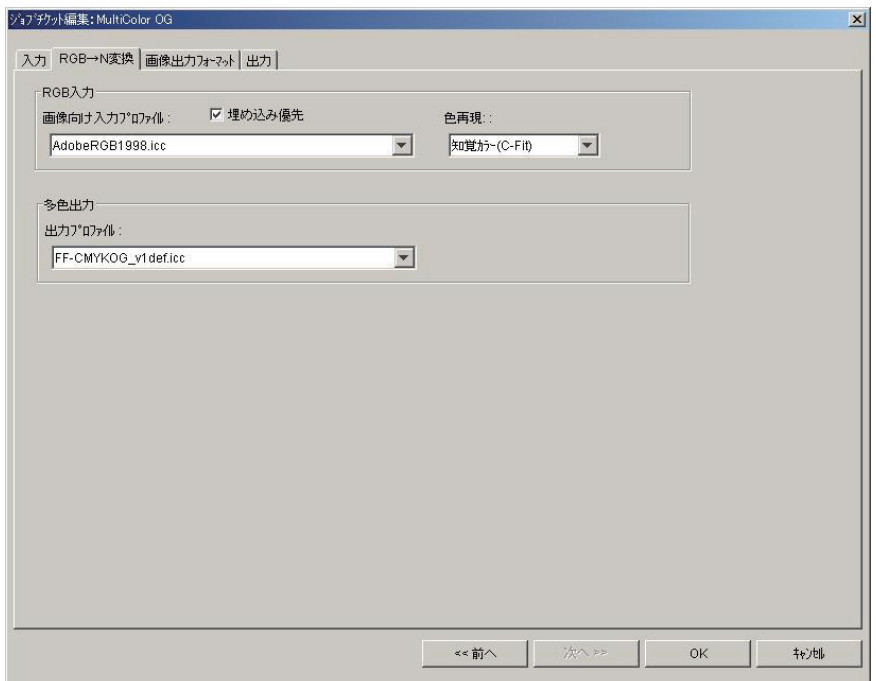

8 「RGB 入力」を設定します。 RGB ソースの画像の色空間や処理方法を設定します。

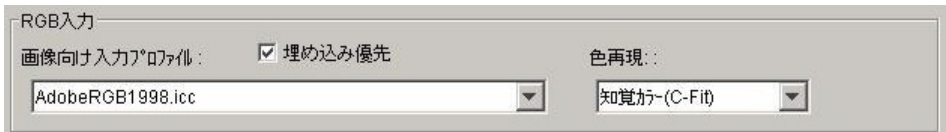

#### ● 埋め込み優先

変換前のデータに埋め込まれているプロファイルで処理する場合に指定します。

Ⅳ 埋め込み優先

### ●画像向け入力プロファイル

RGB 画像の入力色空間プロファイルを指定します。アクティブプロファイルとし て登録されている、RGB 画像用プロファイルを選択できます。

入力画像プロファイルが埋め込まれていない場合や、「埋め込み優先」を選択しな かった場合に使用します。

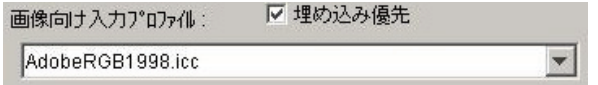

#### ●色再現

色変換時のカラーマッチングモード(レンダリングインテント)を選択します。 知覚カラー(C-Fit)または知覚カラー(ICM)を選ぶことができます。 通常は、知覚カラー(C-Fit)を使用してください。

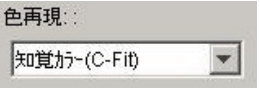

・ 知覚カラー(C-Fit)

変換後の色が出力デバイスのガマット内で色一致可能な場合は、色一致で変換 を行い、またガマット外となる色一致できない場合は、元のカラーの視覚的な 関係を維持するように変換されます。

・ 知覚カラー(ICM) 出力プロファイルが保持している知覚カラー向けのプロファイルデータを使用 して、色変換を行います。一般的には、変換前後の色の一致よりも、元のカラー の視覚的な関係を維持するように変換されます。

### 9「多色出力」を設定します。

多色出力の色空間について設定します。

#### ●出力プロファイル

 メニューには、『ICC プロファイル管理」のアクティブプロファイルに設定されて いる、出力用プロファイルが表示されます。この中から 1 つを選択することがで きます。

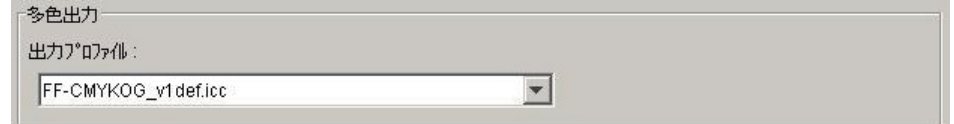

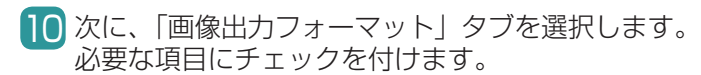

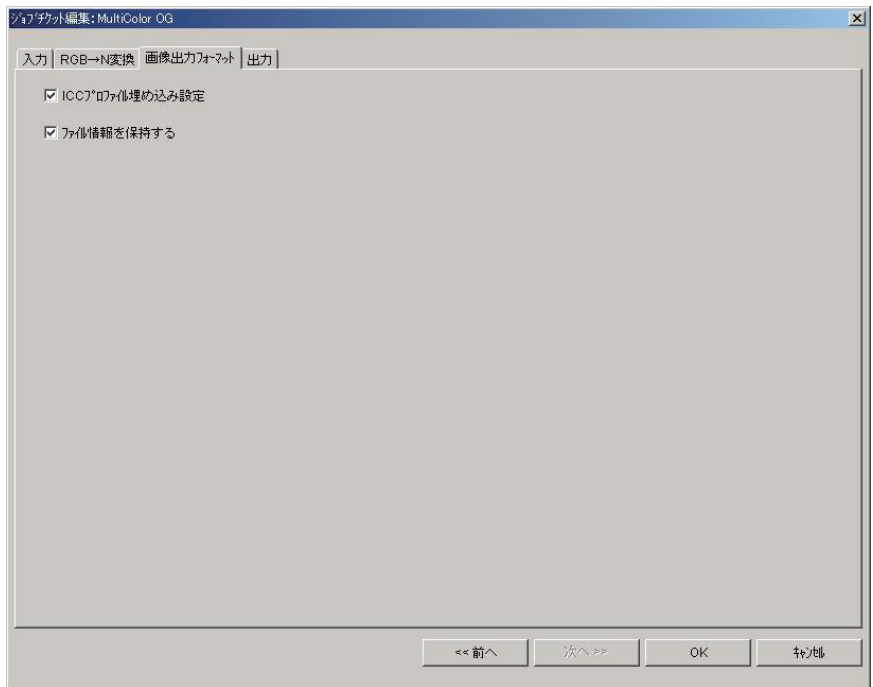

#### ●ICC プロファイル埋め込み設定

チェックを付けると、「RGB → N 変換」タブの「多色出力」での設定に従って、 プロファイルが埋め込まれます。

Ⅳ ICCプロファイル埋め込み設定

\* Photoshop CS/CS2 を使用する場合は、チェックを外してください。これは、 Photoshop CS/CS2 では多色プロファイルが埋め込まれた画像を開くこと ができないためです。

### ●ファイル情報を保持する

チェックを付けると、ファイル情報が埋め込まれます。

Ⅳ ファイル情報を保持する

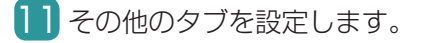

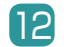

12 「OK」ボタンをクリックしてジョブチケットを作成します。

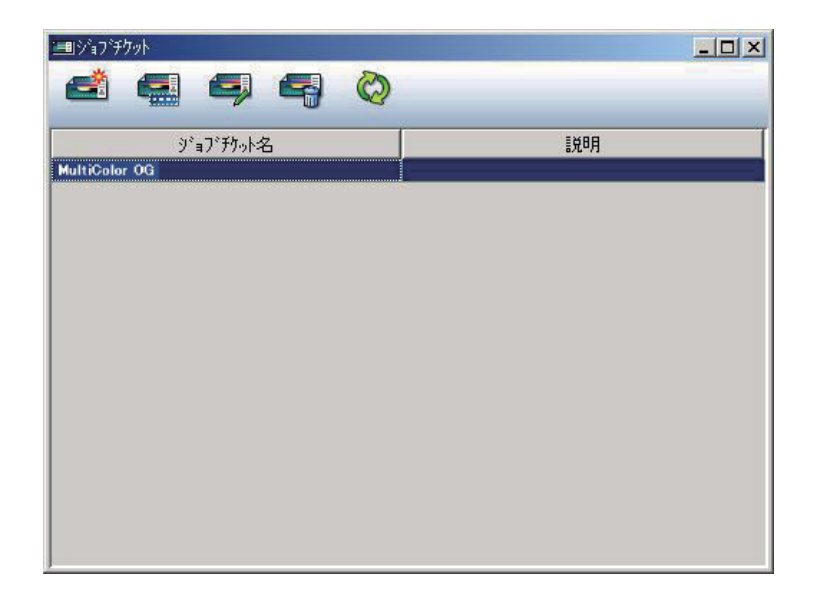

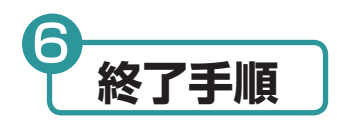

1 ツールバーより、「Fujifilm Applications」をクリックします。

識3タート | | ● 9 回 | EFujifilm Applications

**2 「FujiFilm Applications」ウィンドウが表示されます。** 

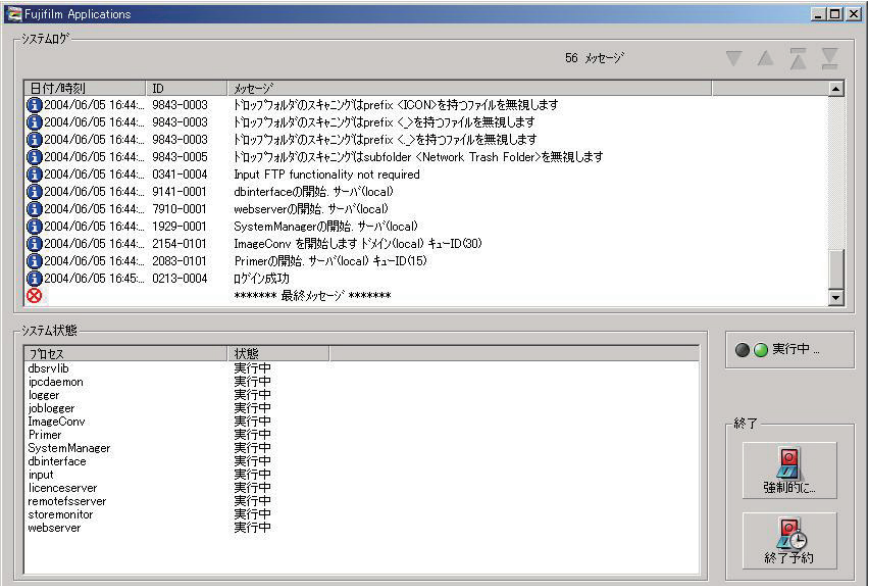

3 「強制的に終了」ボタンをクリックします。

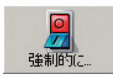

または、ツールバーの「Fujifilm Applications」をマウスの右ボタンでクリックし、 表示されたメニューから「閉じる」を選択します。

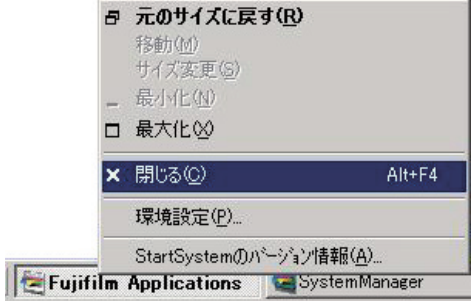

**\***変換中のジョブがある場合には、「終了予約」ボタンをクリックしてください。 ジョブの完了後、終了作業が行われます。

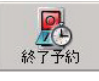

4 システム終了の確認ウィンドウが表示されます。

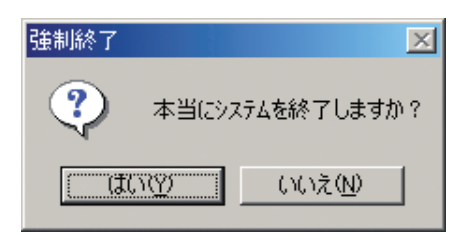

終了する場合は、「はい」ボタンをクリックします。 「i-ColorQC C-Fit」が自動的に終了します。

# **FUJIFILM**

社 〒107-0052

東京都港区赤坂9丁目7番3号

# **FUJIFILM**

#### 富士フイルム グラフィックシステムズ株式会社

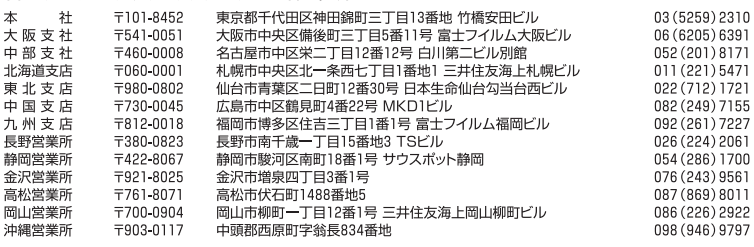